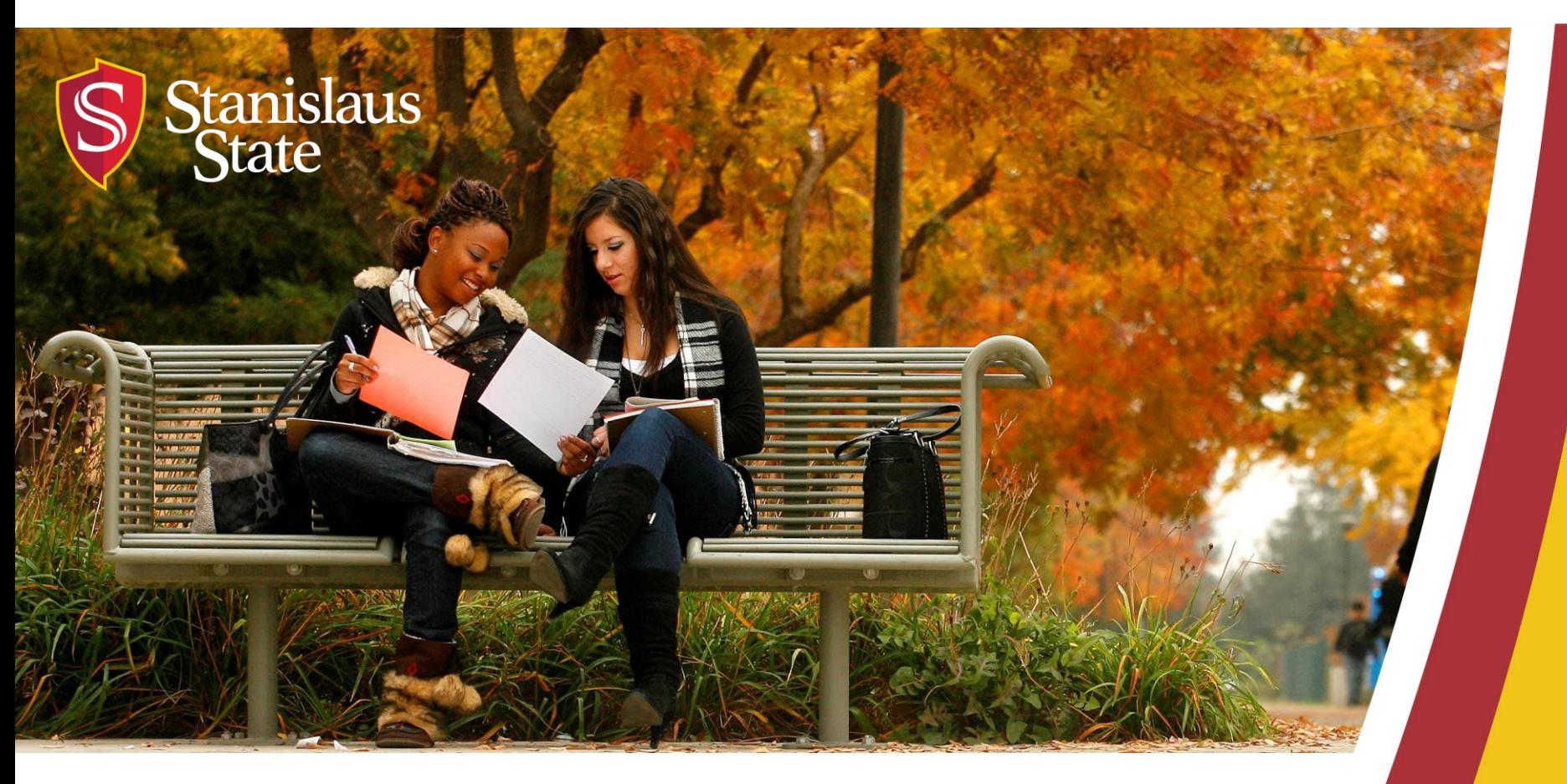

## **Service Learning & Internship Placements: Stan Serves S4 Basics**

*For Faculty*

### **What You Will Learn**

How to…

1. Log In

2. Find Your Course(s)

- 3. View Your Course(s)
- 4. Browse Sites for Your Course(s)
- 5. Add Sites to Your Course(s)
- 6. View Students in Your Course
- 7. View Your Students' Placements
- 8. View of Status of Student Forms
- 9. Stan Serves S4 Help

10.Contact Information

# **Logging In**

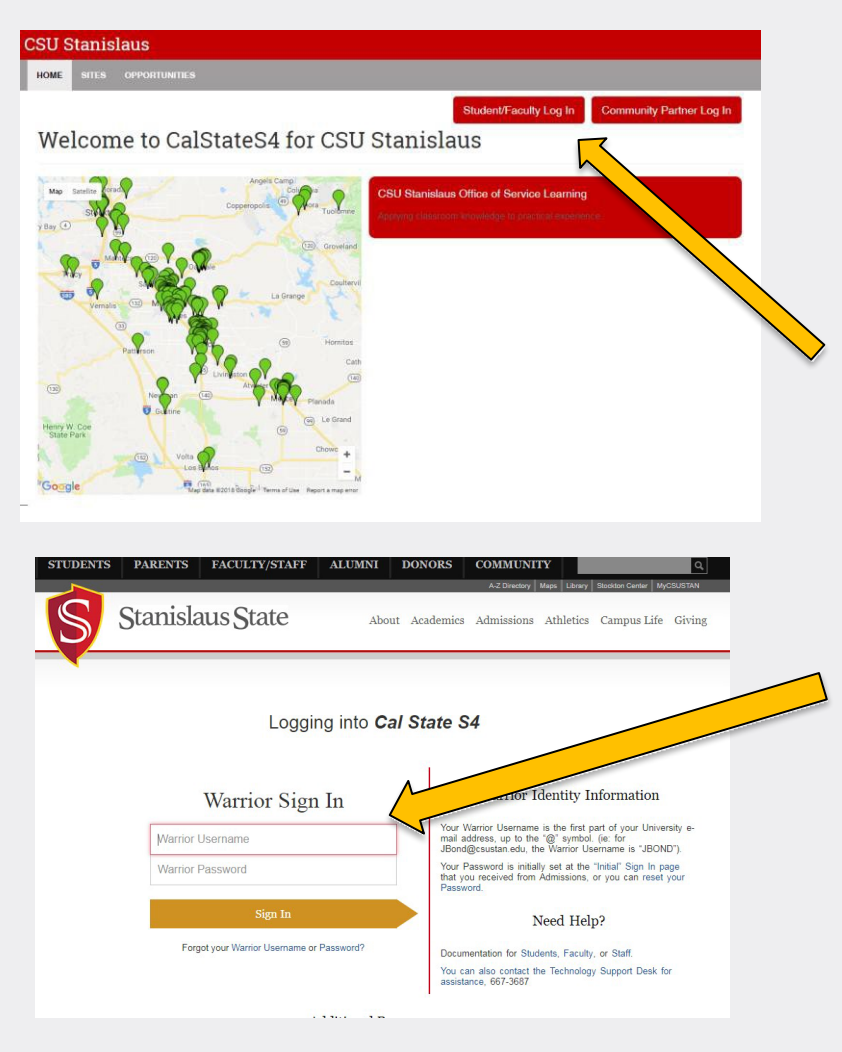

To Log into S4 Database Visit <https://app.calstates4.com/csustan> then follow the steps below:

- Select the Student/Faculty Log In, which will direct you to the Cal State S4 sign in on the Stan State website.
- Enter your Stan State credentials for access.

# **Finding Your Course(s)**

Once Logged into S4, the homepage for faculty will appear.

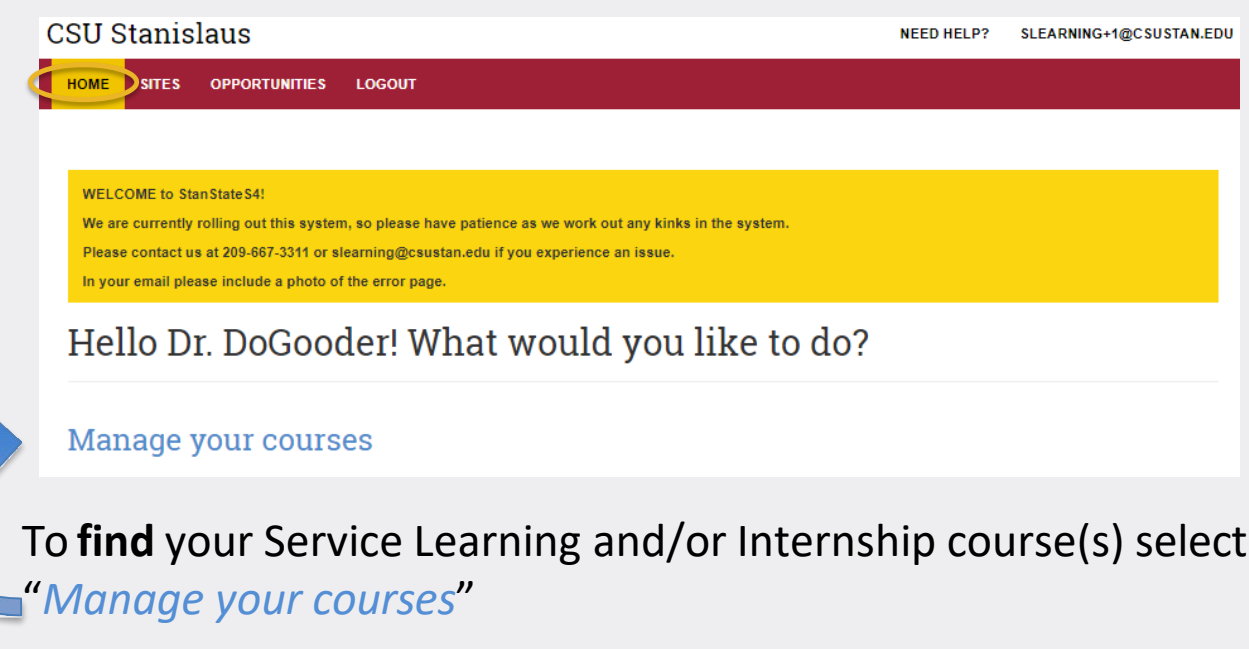

On the faculty homepage you can also view:

• Any important notifications and messages from our office.

You can always return to this main page by clicking Home at the top left of the page.

# **Viewing Your Course(s)**

After selecting "*Manage your courses",* you can view your SL or Internship course(s).

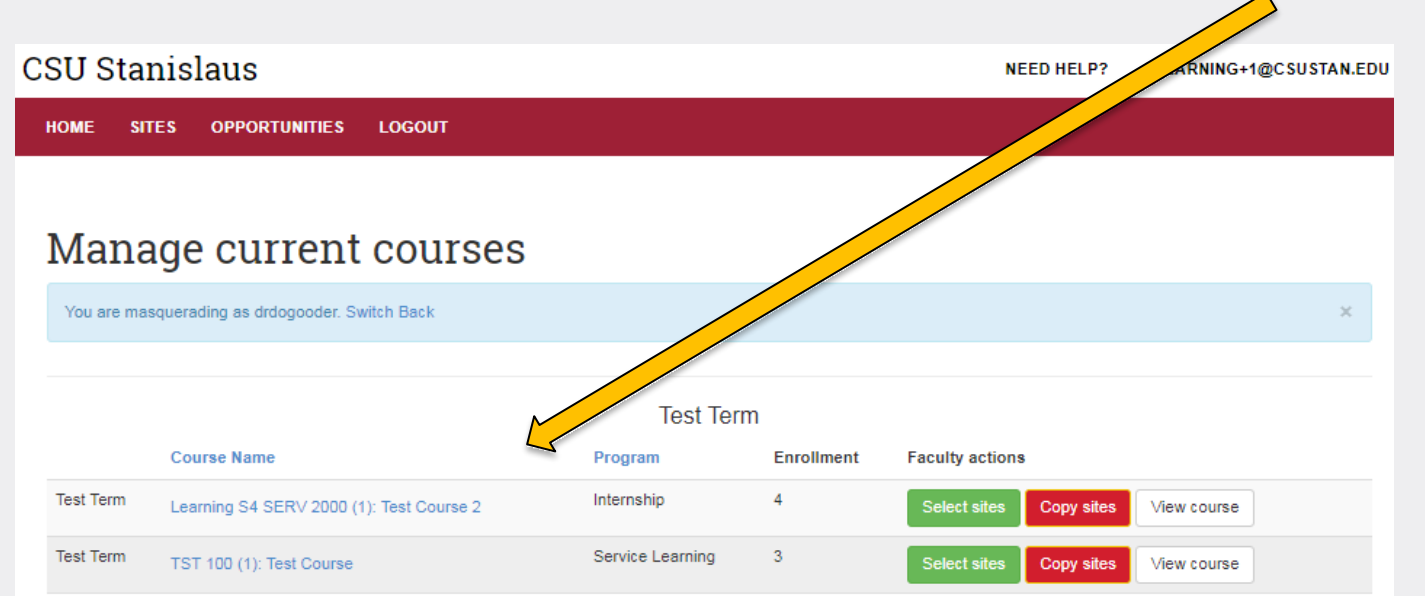

Here you can…

- select sites for your course
- copy sites from previous courses

### **Browsing Sites for Your Course(s)**

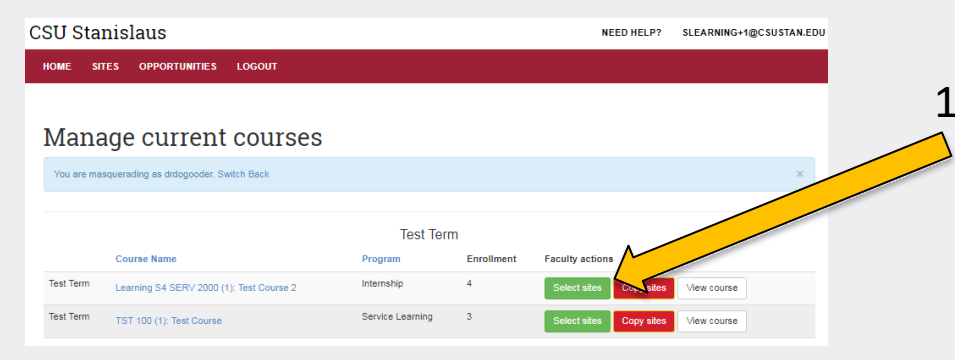

1. To **browse** placement sites for a course click on *Select sites*  next to the course.

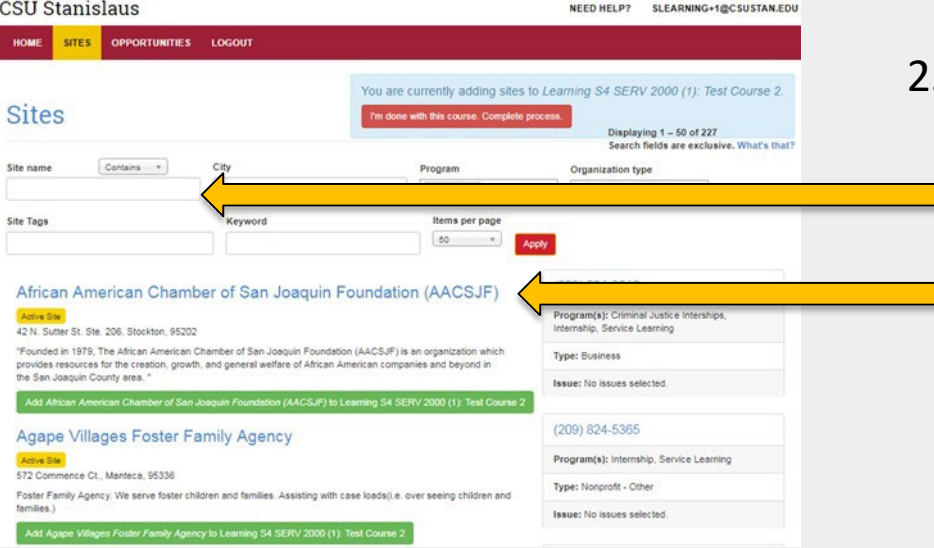

- You can then search for sites (A-Z) or search for sites using  $\blacksquare$  keywords.
	- By clicking on the site name you can see the details of each site.
	- To return to A-Z sites click the back arrow.

## **Add Sites to Course(s)**

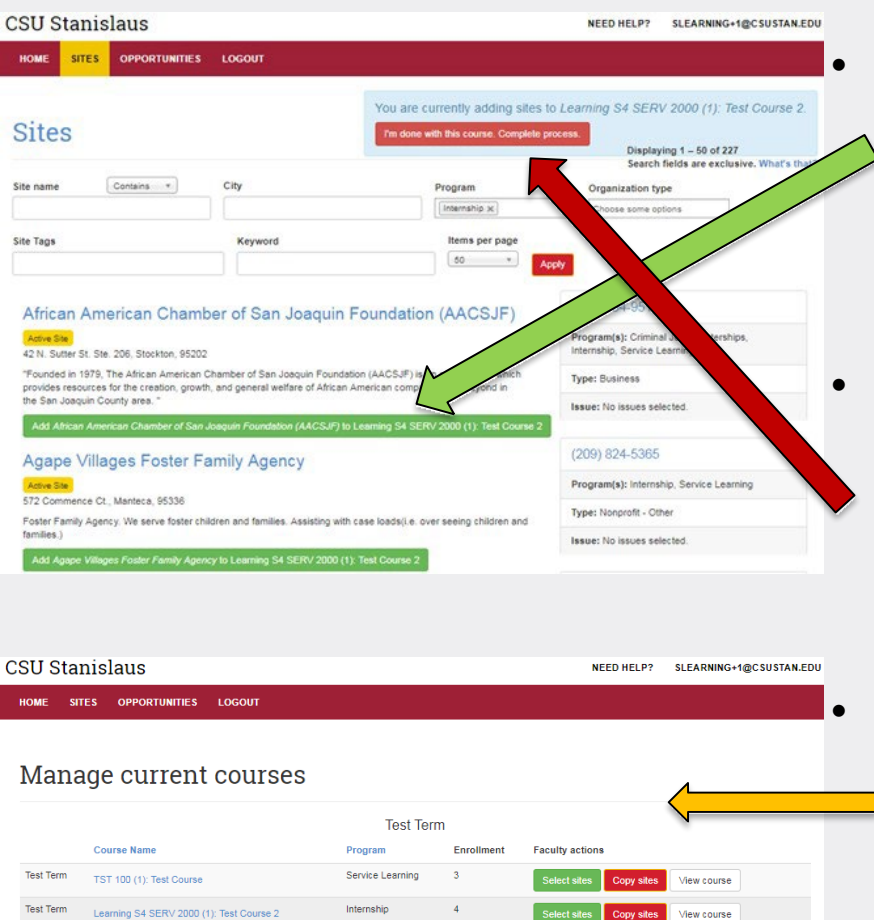

• When you find a Site to **add** to your course click the green bar to add.

• You can select more than one Site at a time.

• Once you have selected the site(s) for the course click the red bar "*I'm done with this course. Complete process."* in the top right corner to finalize.

• You will be directed back to the manage current courses page where you can view the course.

#### **View Students in Your Course(s)**

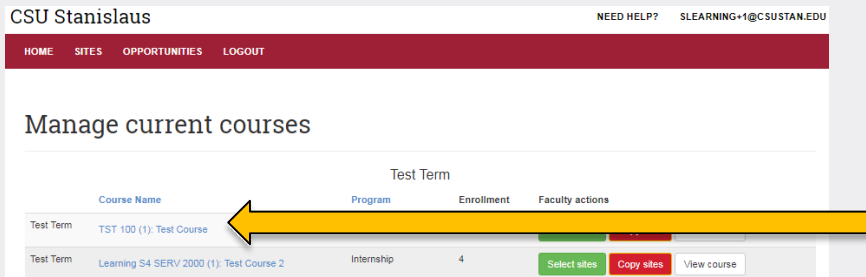

To view students in a course select the "Course Name".

#### **CSU Stanislaus**

HOME

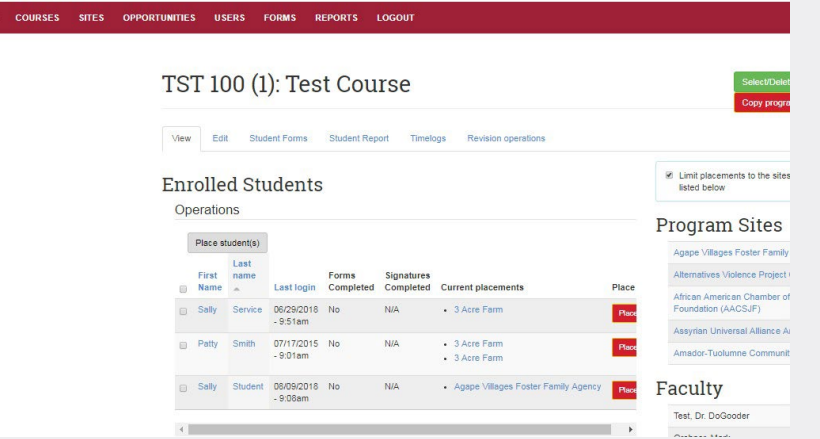

Once in your course you can view the following:

- Enrolled students
- Status of students' forms
- Signature status
- Student placements
- Program sites sites selected for the course

#### **View Your Student's Placement**

By selecting the student name you can view the student's courses and the student's placements.

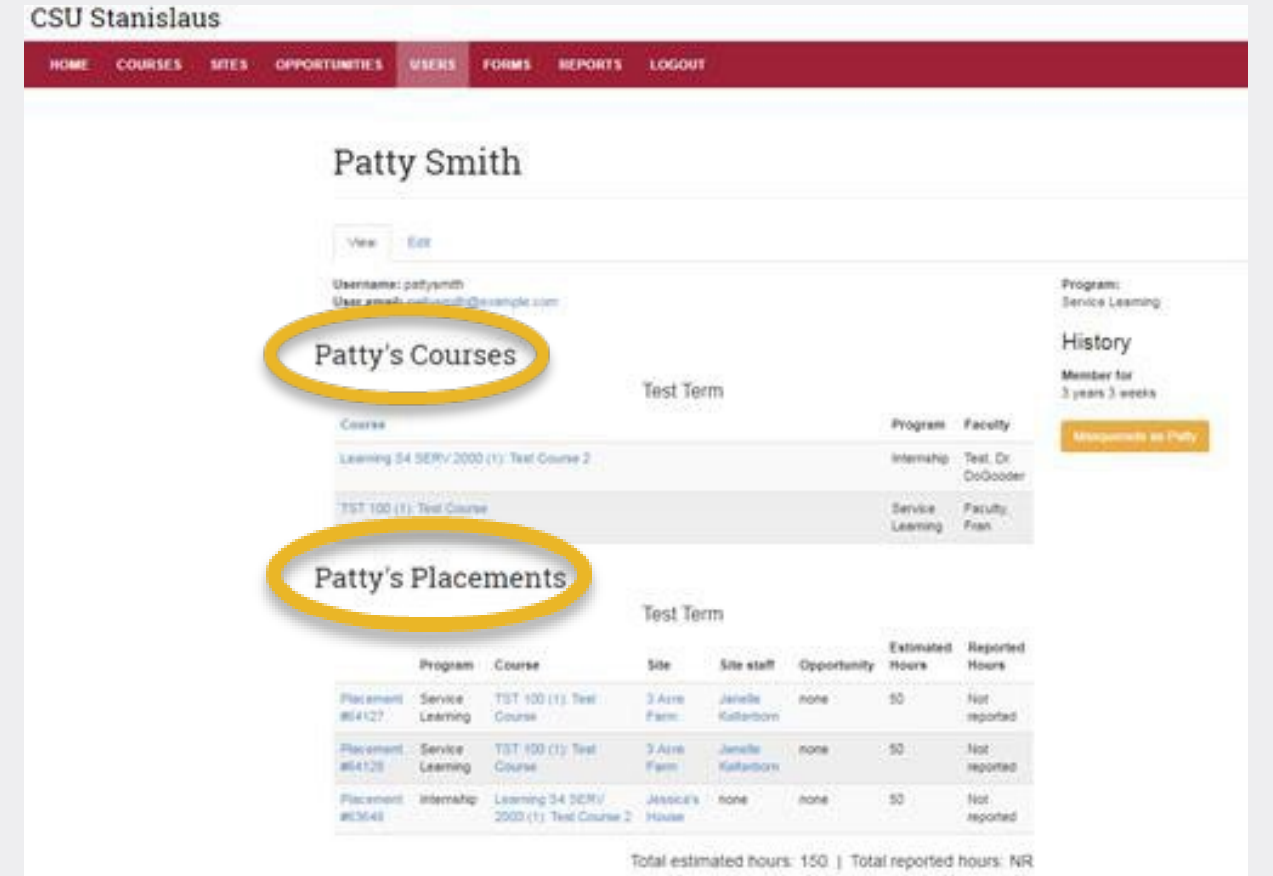

#### **View Status of Student Forms**

On the Enrolled Students page you can see if your student(s) have completed and signed the necessary forms. **These forms must be completed and signed before students can visit their site(s).**

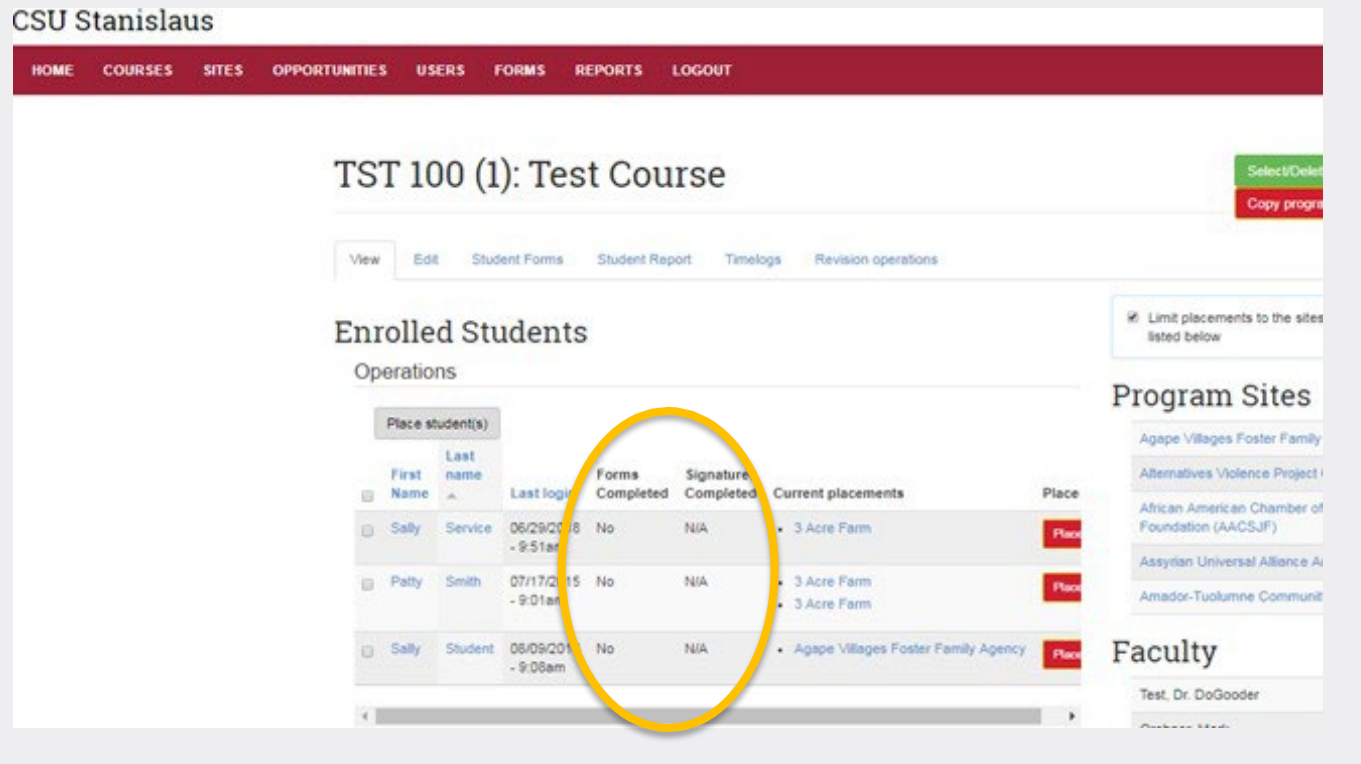

#### **Stan Serves S4 Help**

If you have questions about using S4 you can access the 24/7 online Faculty Tutorial or Faculty User Guide Cal State S4:

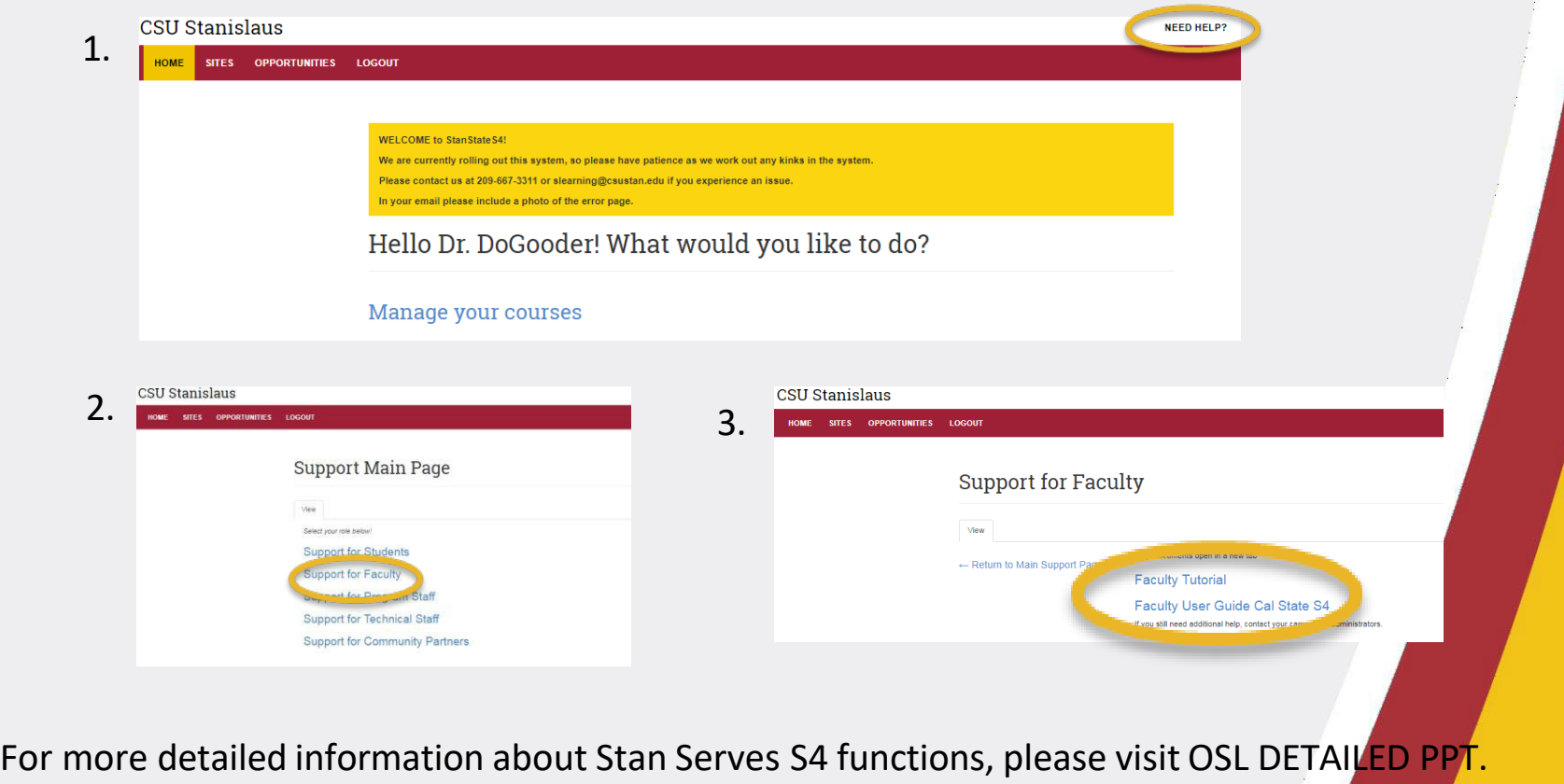

#### **Contact Information**

**If you have any difficulty with Stan Serves S4, please contact the Office of Service Learning.**

#### **Office of Service Learning**

209.667.3311 [jfox@csustan.edu](mailto:jfox@csustan.edu) [bhale1@csustan.edu](mailto:bhale1@csustan.edu) [jsturtevant@csustan.edu](mailto:jsturtevant@csustan.edu)